## 지역 디자인 통합 플랫폼 기업회원용 매뉴얼

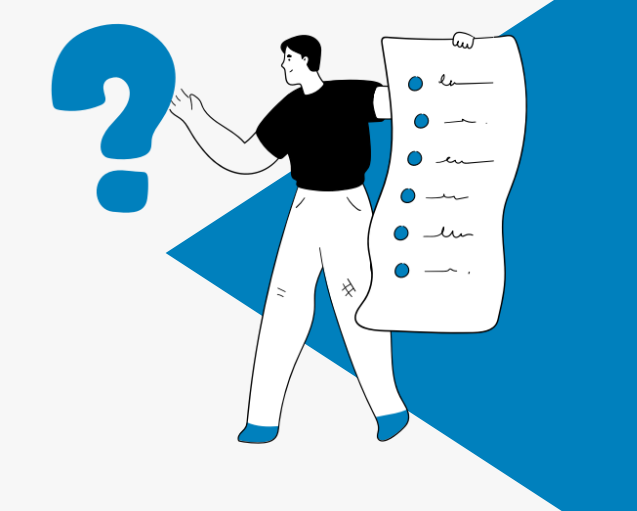

CONTENTS

## 기본 설명 01

1. 회원가입 방법 2. 기업 정보관리 방법 3. 기업정보 동의 설정

## 공고(과제)신청서 관리

02

- 1. 지원사업 공고 검색 및 열람 방법
- 2. 공고(과제) 신청서 작성 방법
- 3. 공고(과제) 신청 관련 기타 기능
- 4. 공고(과제) 신청서 관리
- 5. 과제평가 내역 확인 및 관리

## 기본 설명

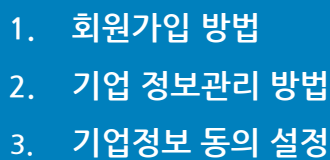

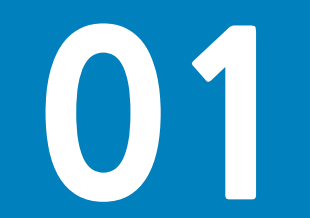

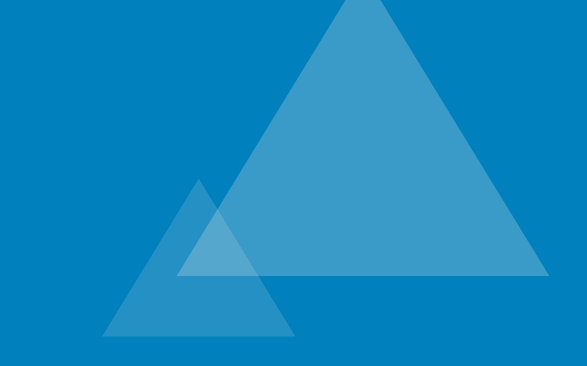

지역 디자인 통합 플랫폼 사용을 위해서는 반드시 회원가입 후 이용 가능합니다.

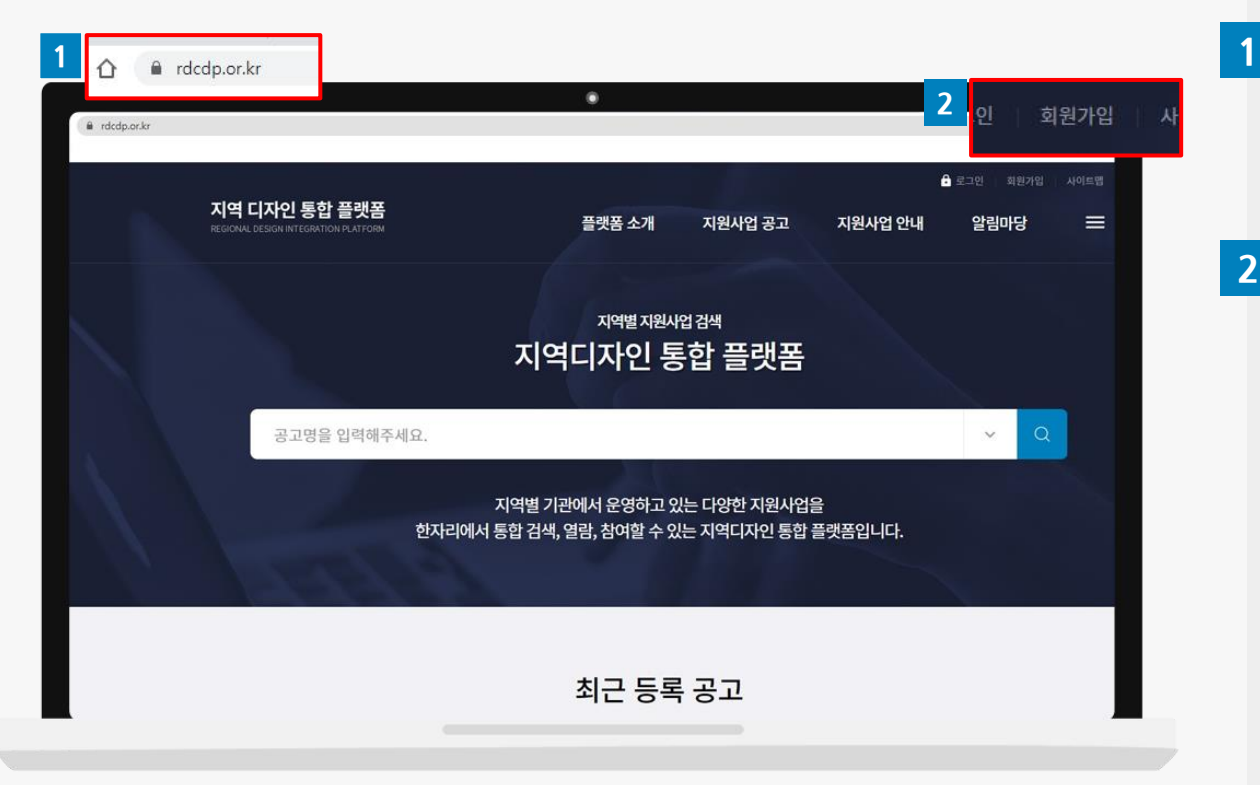

주소창에 접속 주소(<https://rdcdp.or.kr/>)를 입력해서 "지역 디자인 통합 플랫폼" 사이트에 접속하세요.

 $\overline{\mathbf{z}}$ 

"회원가입" 버튼을 클릭하세요.

플랫폼 사용을 위해서는 반드시 "기업" 회원그룹으로 회원가입을 해야 합니다.

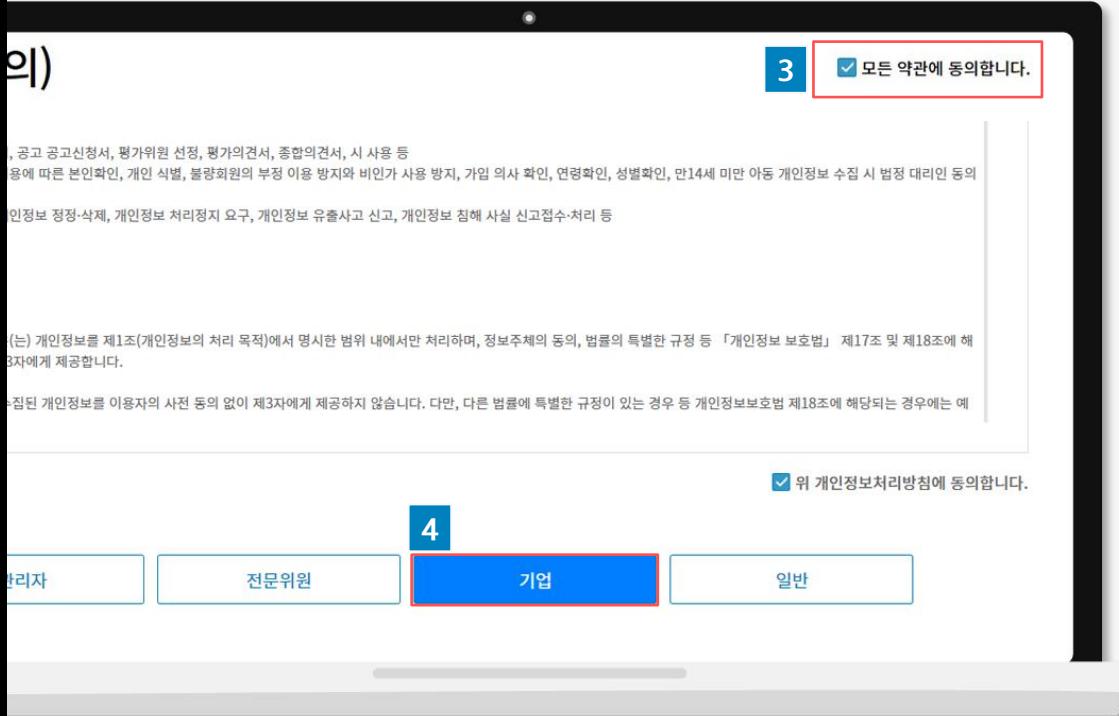

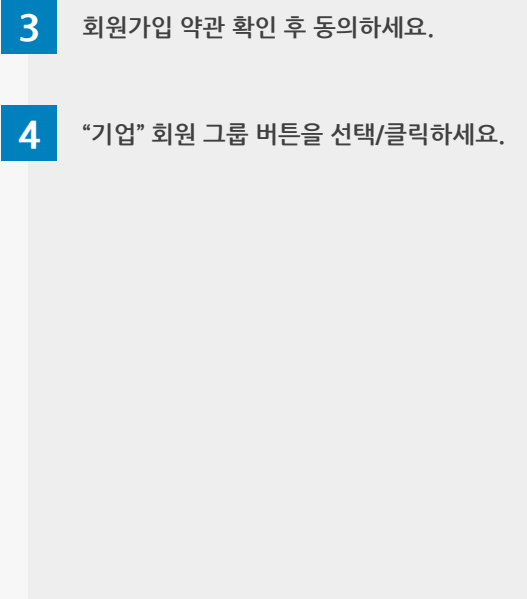

나이스 아이디 사업자인증(법인실명확인PLUS)을 통해 사업자 인증을 진행하세요.

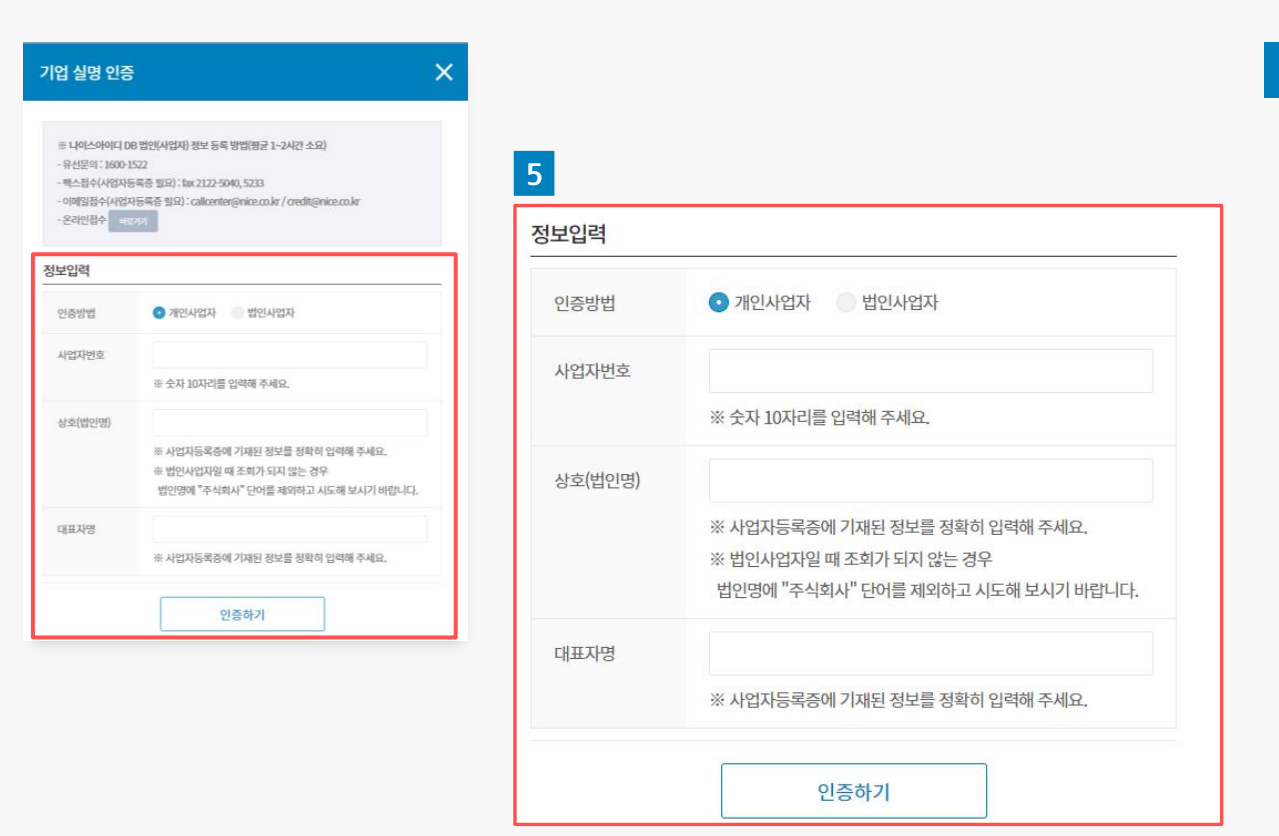

- $\overline{5}$  · 대표자명, 상호(법인명), 사업자등록번호, 법인번호(법인일 경우)로 유효성 체크합니다.
	- 모든 정보가 유효할 경우 회원가입이 가능합니다.
	- 사업자등록증 및 나이스아이디에 등록된 정보를 정확히 입력하세요.

나이스 아이디 사업자인증(법인실명확인PLUS) DB가 없는 경우 사업자정보를 등록하세요.

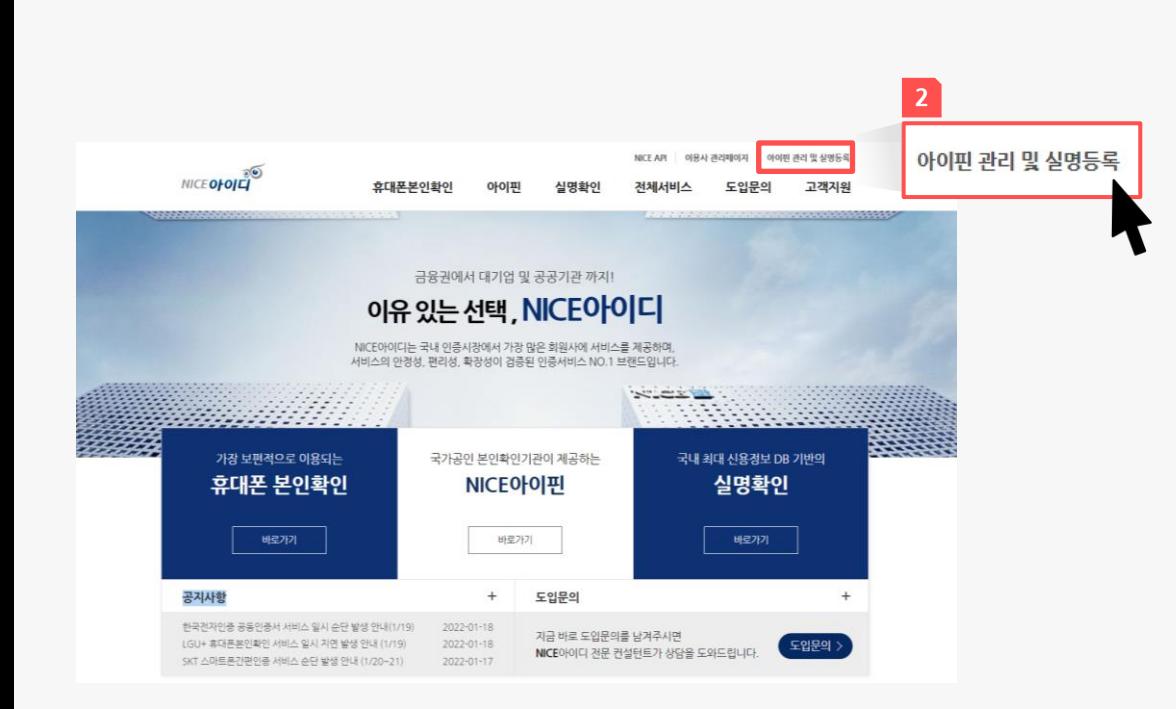

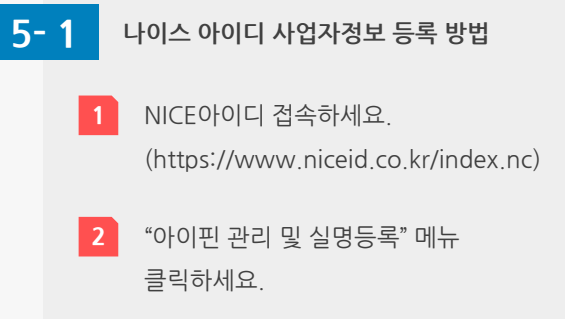

나이스 아이디 사업자인증(법인실명확인PLUS) DB가 없는 경우 사업자정보를 등록하세요.

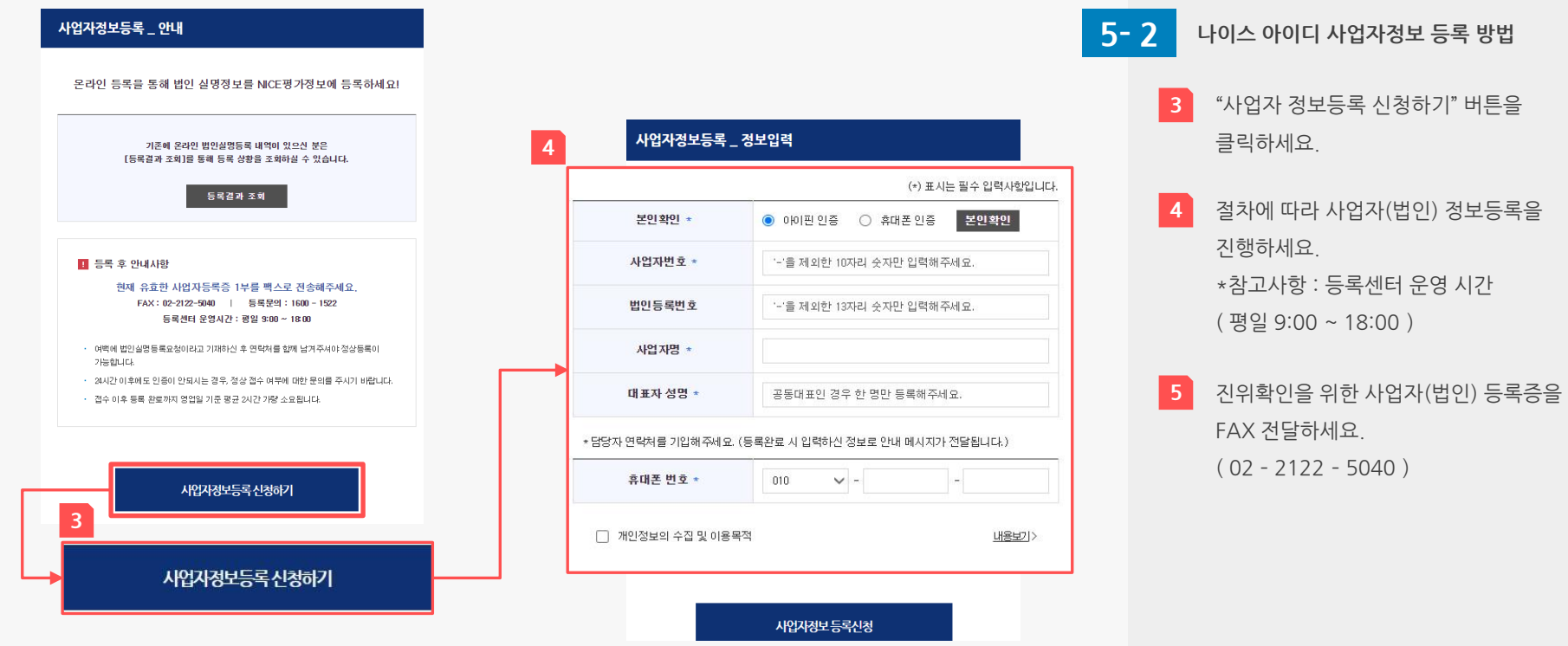

기업 회원 정보를 입력하세요.

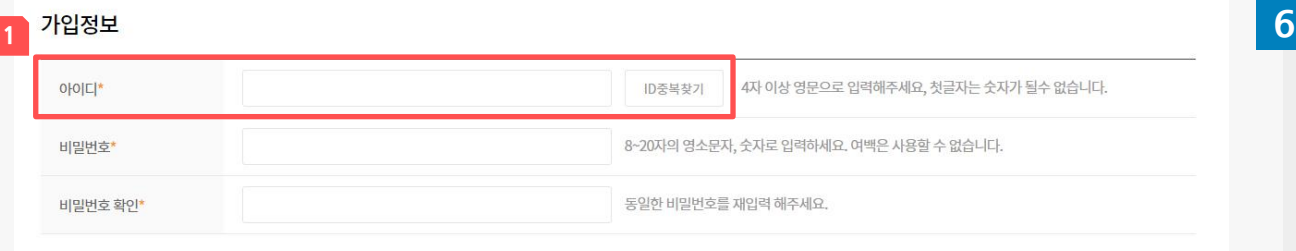

#### 기업회원 기본 정보

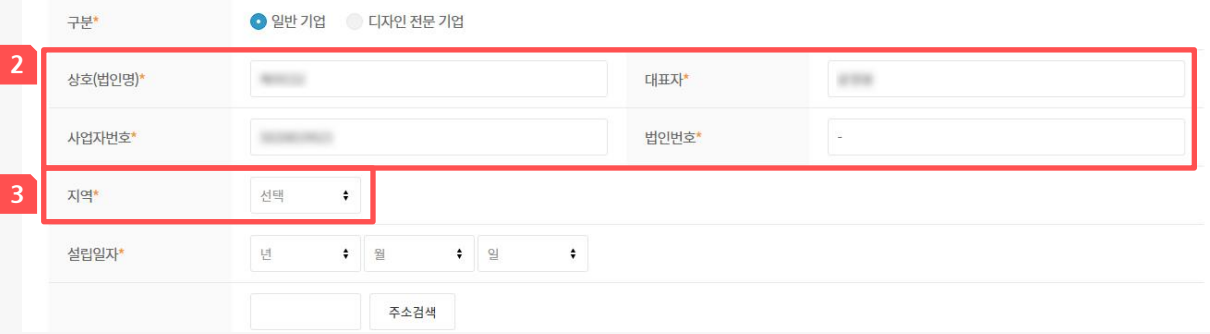

회원 정보 입력

- **1** 아이디 입력 후 "ID중복찾기"를 통해 사용가능 여부를 확인하세요. \* 첫 글자는 숫자, 한글, 특수문자 사용불가
- 2 기업회원 기본 정보 중 상호(법인명), 대표자명, 사업자 번호, 법인 번호는 자동 입력됩니다.
- $3$  지원사업 공고별 "대상 지역"에 맞는 "지역" 소속 기업회원인 경우에만 공고(과제) 신청이 가능하므로 "지역"을 정확히 선택하세요. (본사 사업장 소재지 기준 입력)

- 이메일 및 수신동의시, 지원사업 및 기타 안내 사항과 관련한 정보를 전달받을 수 있습니다.
- 회원가입 필수항목(\*)은 반드시 입력하고 회원가입을 진행합니다.
- 나이스 아이디 사업자 인증 실패 시 회원가입 불가합니다.

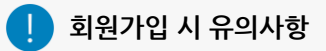

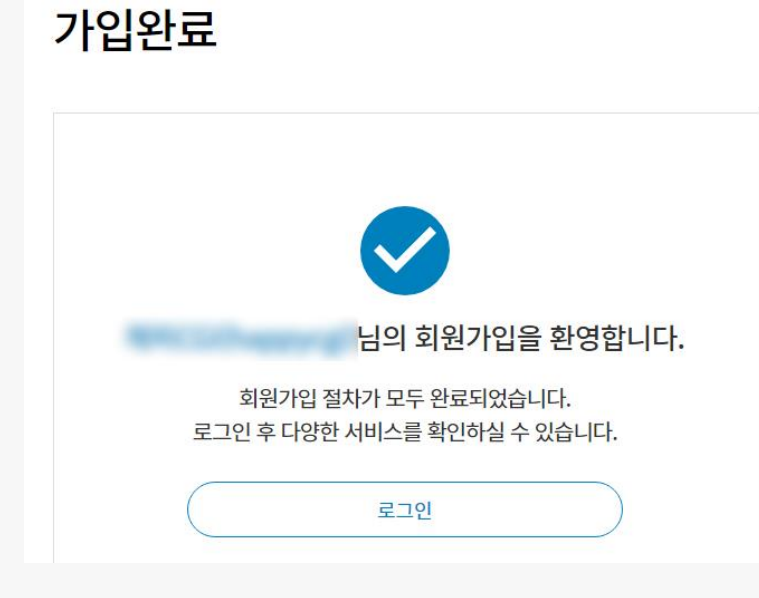

회원가입 완료 후 회원별 마이페이지를 통해 정보를 등록하세요.

## 01 회원가입 방법

- 기타 기업자료(서류) 정보

- 디자인어워드 정보
- 지식재산권 정보
- 포트폴리오 정보
- 종업원(직원) 정보
- 재무결산 정보
- 가능합니다. 회원별 마이 페이지를 통해 각종 정보를 등록하세요.
- 8 기업회원으로 플랫폼 이용 <sup>및</sup> 기능 사용

7 회원가입 완료

- 필수 입력 사항으로 공고(과제) 신청서 신청 전 해당 정보 입력바랍니다.
- 기업 정보 관리는 기업의 다양한 정보를 사전에 등록하고 공고신청서 신청 시 "기업정보 불러오기" 로 사용됩니다.

### 유의사항

#### <기업회원 마이페이지 화면>

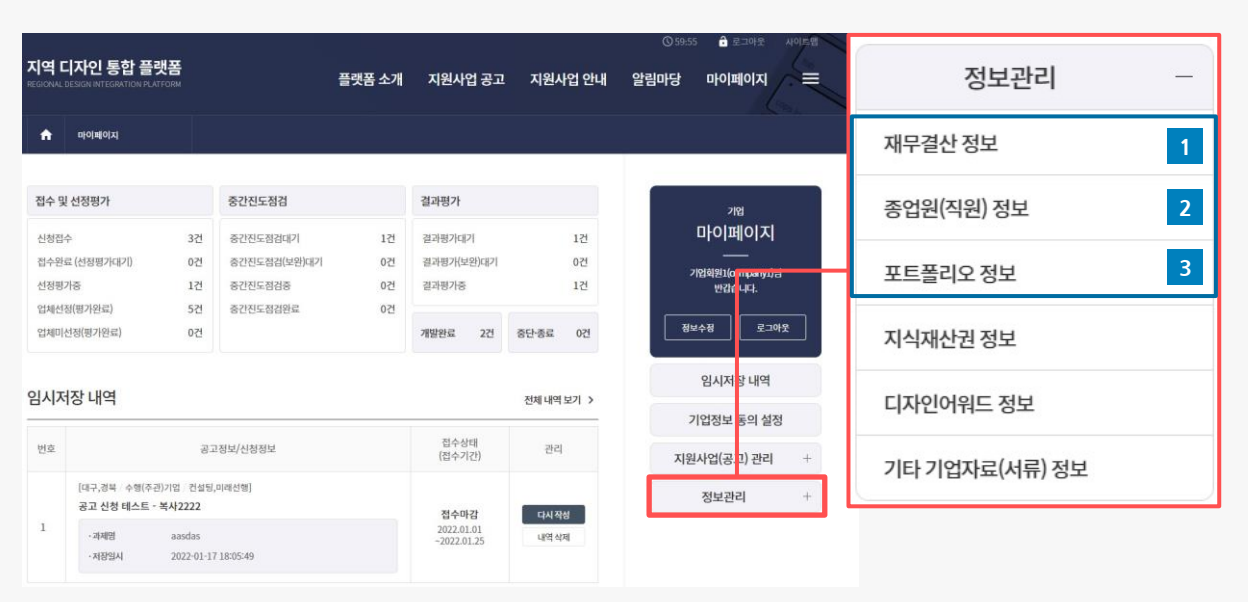

종업원(직원) 정보 기업의 기준일별 종업원 (직원) 정보를 입력하세요. 공고(과제) 신청서 > 기업정보 >

종업원 수(최신 정보만 사용)로 사용됩니다.

기업의 연도별 재무결산 정보를 입력하세요. 공고(과제) 신청서 > 기업정보 > 매출액 및 자본금 정보로 사용됩니다.

재무결산 정보

1

2

3

## 02 기업정보 관리 방법

기업 정보 관리는 다양한 정보를 사전에 등록하고 공고(과제)신청서 신청 시 "기업정보 불러오기" 로 사용되며, 추후에는 지역별 디자인 관련 데이터로 활용될 예정입니다.

> 포트폴리오 정보 기업의 포트폴리오 정보를 입력하세요. 공고(과제) 신청서 > 우대사항 > 포트폴리오에서 "기업정보 불러오기" 를 통해 사용됩니다.

- 필수 입력 사항으로 공고(과제) 신청서 신청 전 해당 정보 입력바랍니다.
- 기업 정보 관리는 기업의 다양한 정보를 사전에 등록하고 공고신청서 신청 시 "기업정보 불러오기" 로 사용됩니다.

### 유의사항

#### <기업회원 마이페이지 화면>

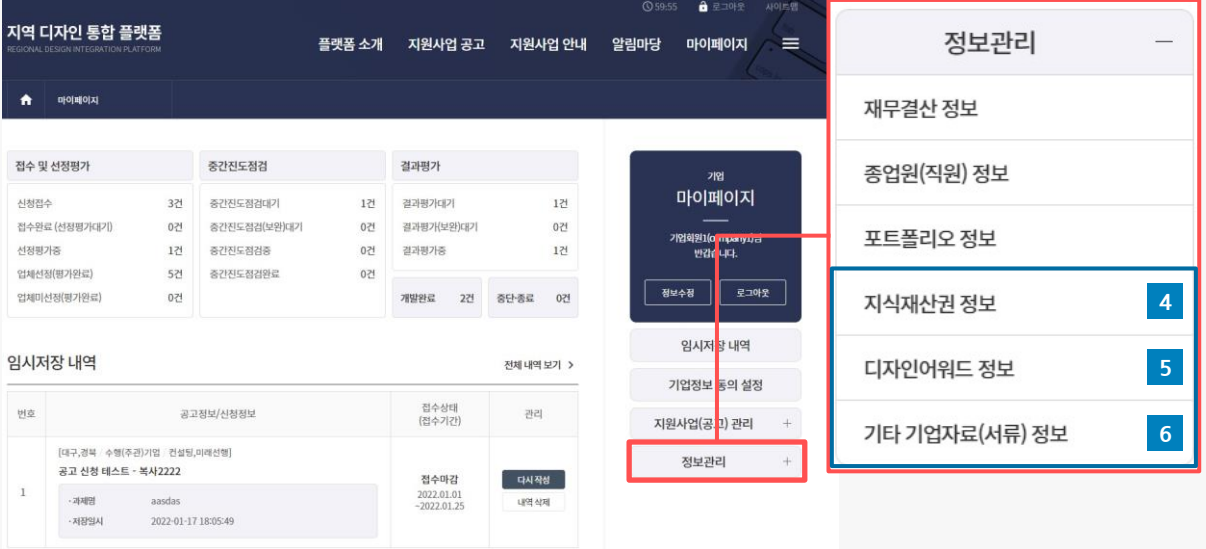

지식재산권 정보 4

디자인어워드 정보

기타 기업자료(서류) 정보

기업자료(서류) 정보를 입력하세요.

※ 사업자등록증명원, 산업디자인전문회사 신고필증, 특허 및 보유기술 증빙자료 등 공고(과제) 신청서 > 각종 제출서류 에서 "기업정보 불러오기"를 통해 사용됩니다.

5

6

기업의 지식재산권 정보를 입력하세요. ※ 특허, 실용신안, 디자인권, 상표권 등

기업의 디자인어워드 정보를 입력하세요. ※ 국내 : KIDP 우수디자인상품(GD) 국외 : iF, RedDot, IDEA, G-Mark 공고(과제) 신청서 > 우대사항 > 디자인어워드 에서 "기업정보 불러오기"를 통해 사용됩니다.

## 공고(과제) 신청서 > 우대사항 > 지식재산권에서 "기업정보 불러오기"를 통해 사용됩니다.

12

# ▲ 로그아운 사이트맵

## 02 기업정보 관리 방법

기업 정보 관리는 다양한 정보를 사전에 등록하고 공고(과제)신청서 신청 시 "기업정보 불러오기" 로 사용되며, 추후에는 지역별 디자인 관련 데이터로 활용될 예정입니다.

## 03 기업정보 동의 설정

타 기업 (컨소시엄일 경우)이 공고신청서 작성 시 내 기업정보를 등록하기 위한 사전 설정 기능으로, 내 기업정보를 사용할 수 있는 타 기업 (컨소시엄일 경우)을 검색하고 설정하세요.

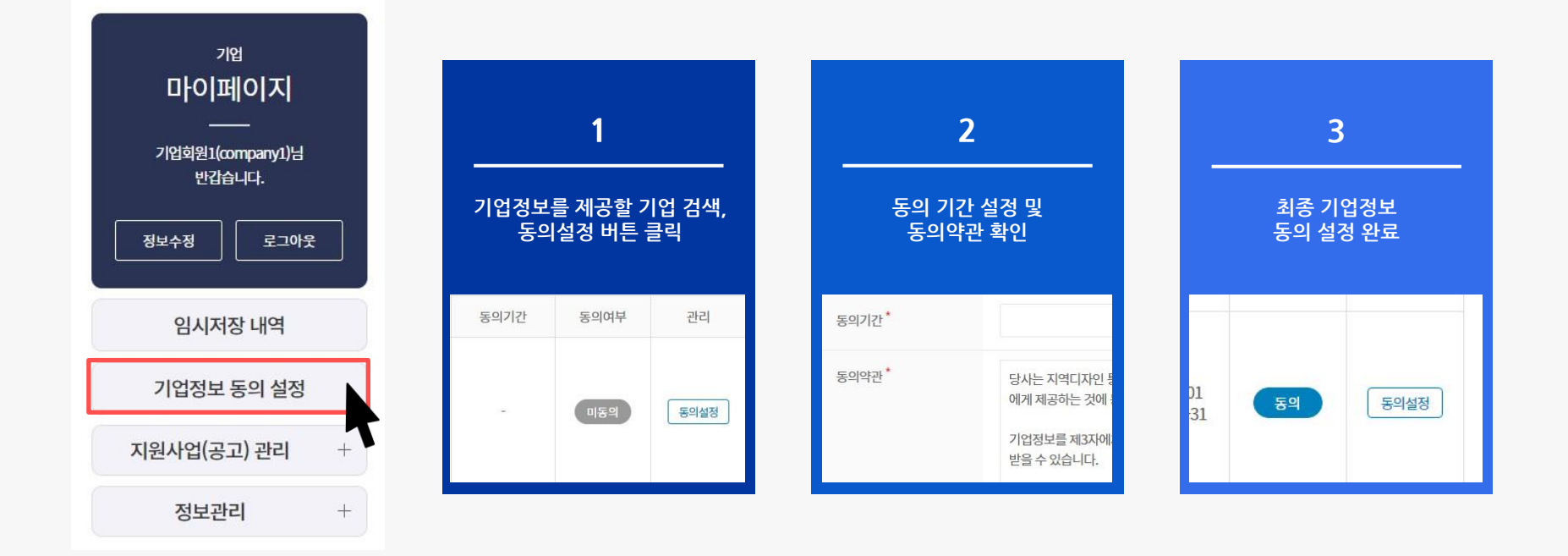

## 공고(과제) 신청서 관리

- 3. 공고(과제) 신청 관련 기타 기능
- 2. 공고 (과제) 신청서 작성 방법
- 1. 지원사업 공고 검색 및 열람 방법
- 5. 과제평가 내역 확인 및 관리
- 4. 공고(과제) 신청서 관리

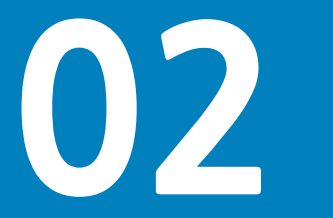

## 01 지원사업 공고 검색 및 열람 방법

RDC별 지원사업 공고가 등록되면 각 목록에 즉시 출력되며, 접수상태, 접수마감 D-day, 대상지역, 지원분야, 접수기간, 공고명 등의 정보를 확인할 수 있습니다.

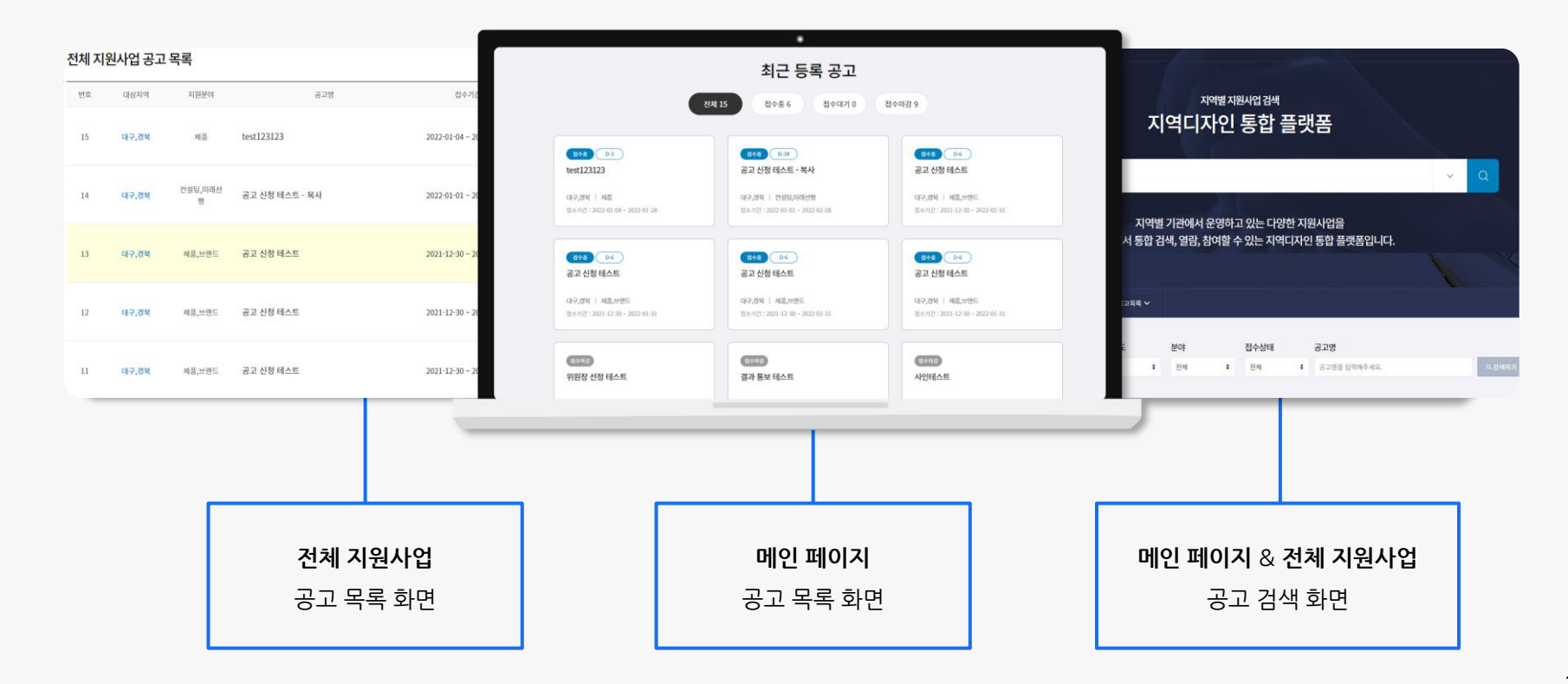

- 공고(과제) 신청서 내 타 기업정보를 불러올 경우 반드시 공고(과제) 신청서 작성 전 타 기업에게 "기업정보 동의 설정" 을 요청하세요.
- 공고(과제) 신청서는 직접 신청 여부 관계없이, 공고(과제) 신청서 내 등록된 모든 기업(수행·수혜 기업 등)간 공고(과제) 신청서 공유 및 관리 가능합니다.
- 회원정보 중 지역 정보가 RDC별 담당지역에 속할 경우 공고(과제) 신청서 신청 가능합니다. (대상지역이 전국일 경우에는 지역 제한없이 신청 가능)
- 필수항목(\*)은 반드시 입력하세요.

#### 공고(과제) 신청서 작성 시 유의사항

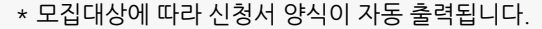

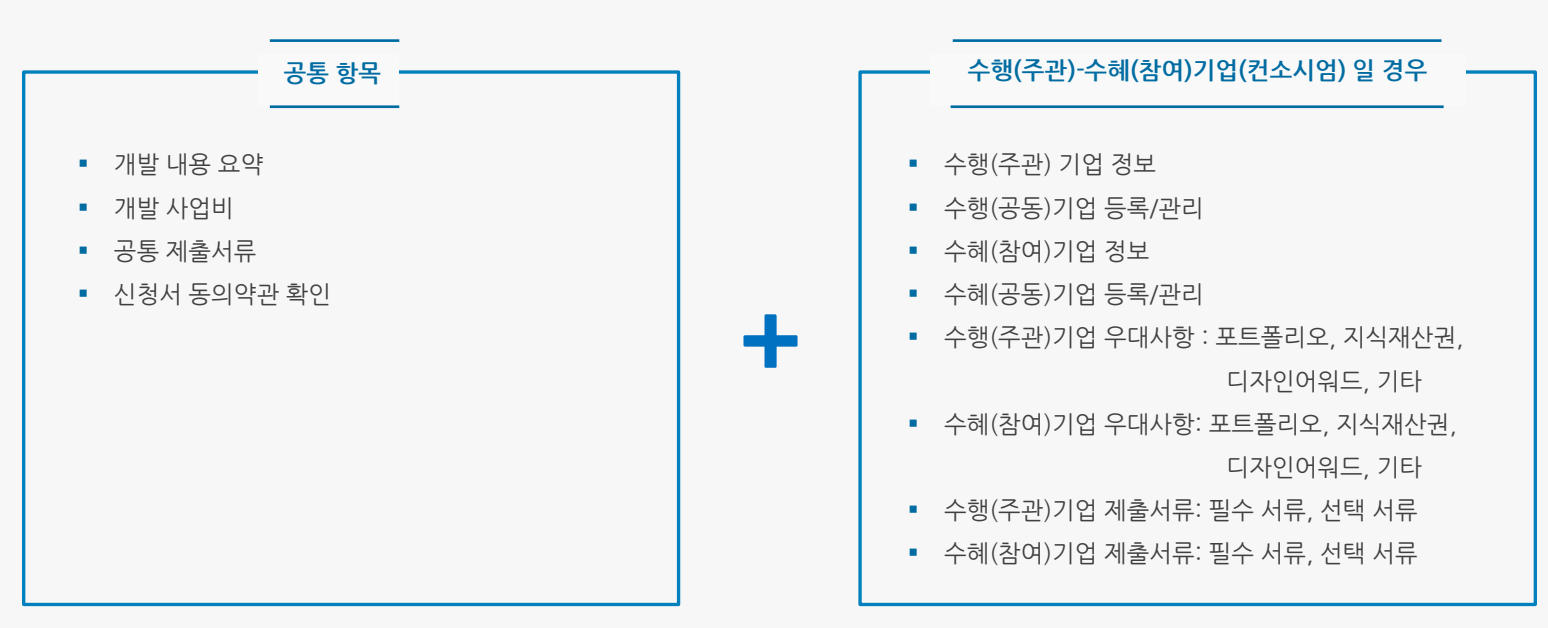

지원사업 공고별 "모집대상"에 따라 주요 입력 항목이 구성됩니다.

02 공고(과제) 신청서 작성 방법

16

공고(과제) 신청서 작성 시 유의사항

• 필수항목(\*)은 필수 작성 항목으로 반드시 입력하세요.

지원사업 공고 상세 페이지 화면이며, 접수 기간 중 해당 페이지를 통해 공고(과제) 신청이 가능합니다.

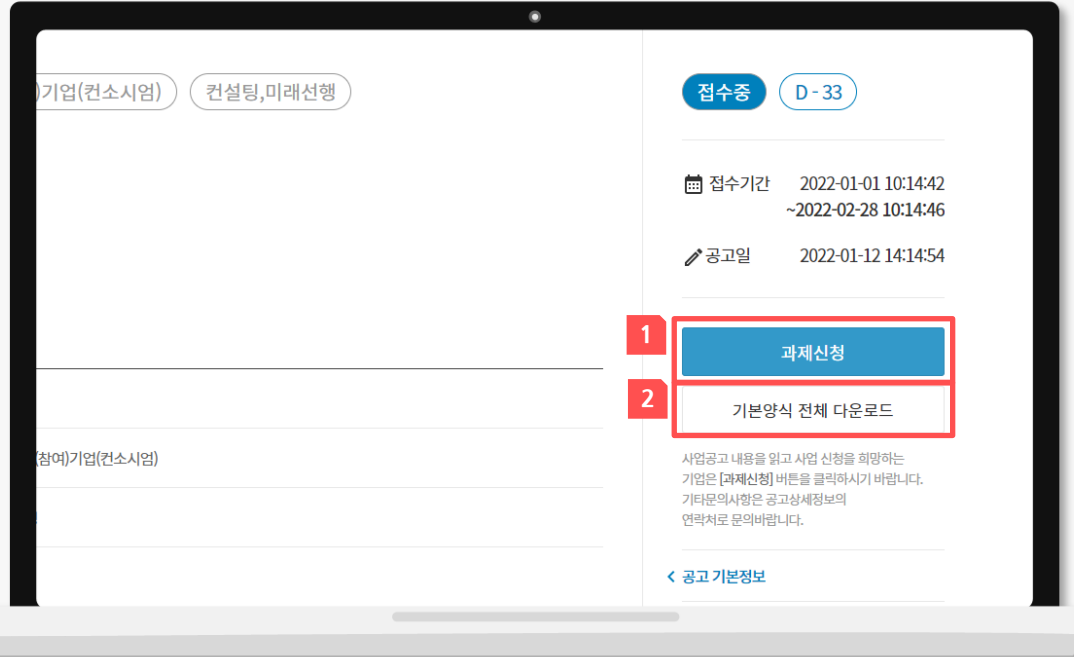

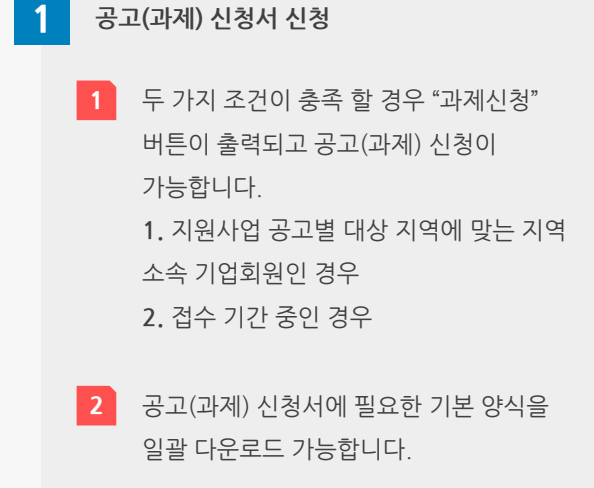

• 공고(과제) 신청 전, [마이페이지]– [정보관리]에서 정보등록 후 공고(과제)신청을 시작하세요.

수행(주관)기업 및 수행(공동)기업 정보를 입력하세요.

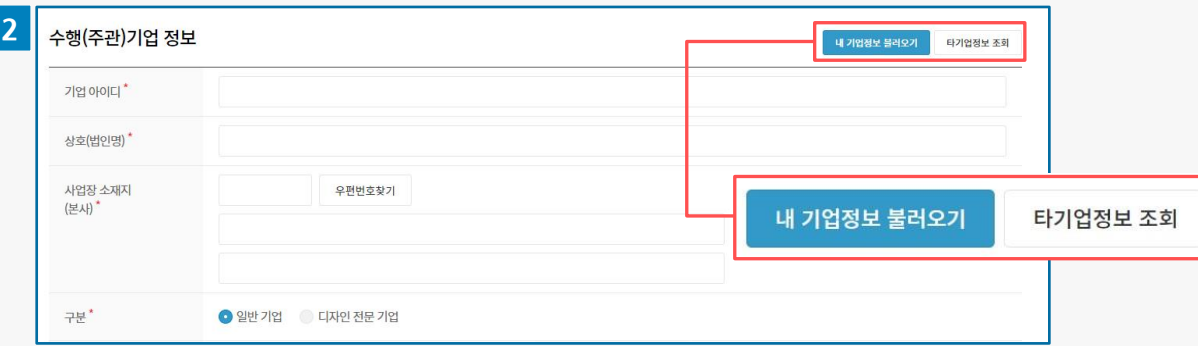

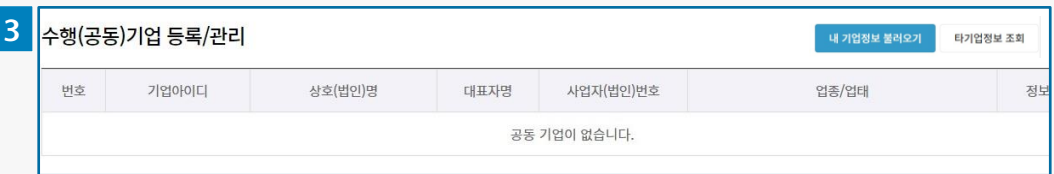

수행(주관)기업 정보 입력

2

- "타 기업정보 조회" 시 출력되는 기업은 "기업정보 동의 설정"을 한 기업만 출력됩니다.
- 불러온 정보는 일부 정보(기업 아이디, 상호 (법인명), 사업자번호, 법인번호, 대표자, 매출액 및 자본금, 종업원 수)는 수정이 불가합니다.
- 매출액 및 자본금, 종업원 수는 기업별 정보관리를 통해 등록 및 수정 후 불러오기를 통해 등록하세요.
- 과제 책임자관련 정보 및 유사실적(수혜건수)는 별도 추가로 입력하세요.

3 등록된 모든 수행(공동) 기업간 공고(과제)신청서가 공유 및 관리 가능합니다.

수혜(참여)기업 및 수혜(공동)기업 정보를 입력하세요.

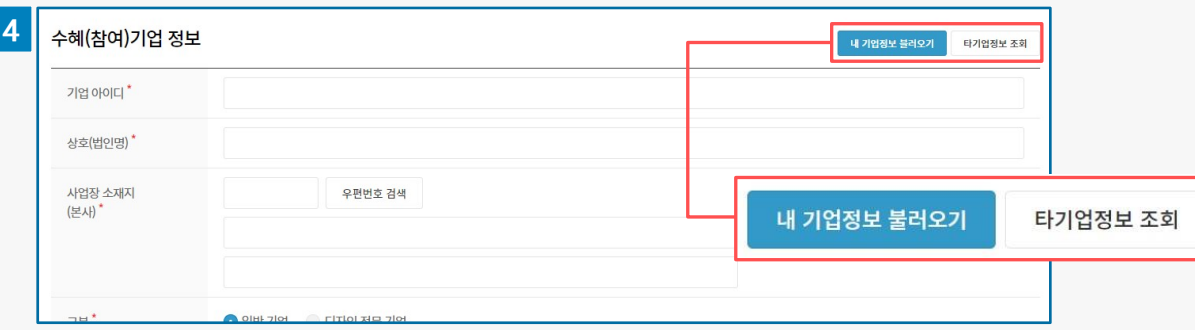

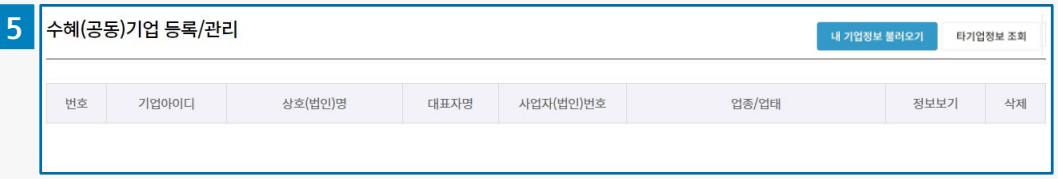

수혜(참여)기업 정보 입력

4

- "타 기업정보 조회" 시 출력되는 기업은 "기업정보 동의 설정"을 한 기업만 출력됩니다.
- 불러온 정보는 일부 정보(기업 아이디, 상호 (법인명), 사업자번호, 법인번호, 대표자, 매출액 및 자본금, 종업원 수)는 수정이 불가합니다.
- 매출액 및 자본금, 종업원 수는 기업별 정보관리를 통해 등록 및 수정 후 불러오기를 통해 등록하세요.
- 과제 책임자관련 정보 및 유사실적(수혜건수)는 별도 추가로 입력하세요.

5 등록된 모든 수혜(공동) 기업간 공고(과제)신청서가 공유 및 관리 가능합니다.

개발 관련 정보를 입력하세요.

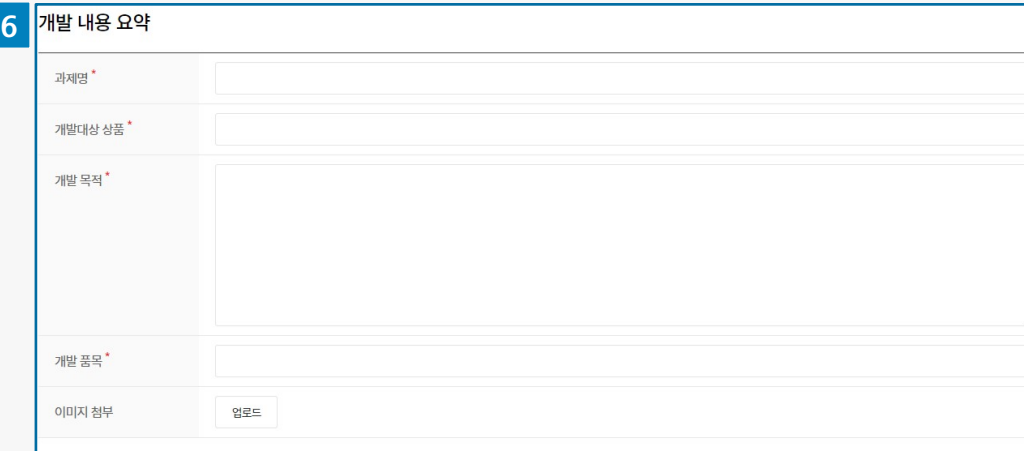

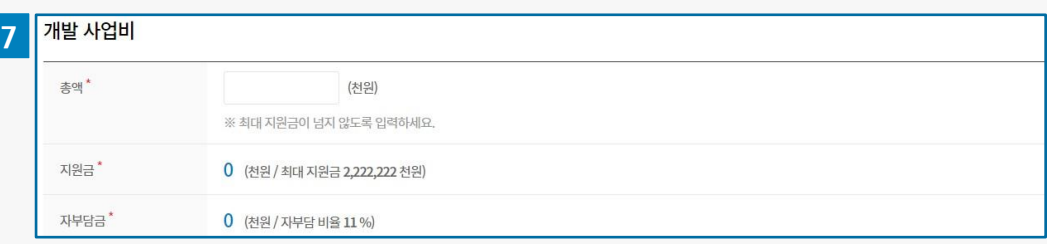

#### 6 개발 내용 요약

- 과제명: 과제명을 입력하세요.
- 개발대상 상품: 개발대상 상품을 입력하세요.
- 개발 목적: 개발 목적을 입력하세요.
- 개발 품목: 개발 품목을 입력하세요.
- 이미지 첨부 : 개발관련 이미지를 첨부하세요. (단일 첨부 가능)

개발 사업비

7

- 총액: 총액을 입력하세요.
- 지원금: 입력한 총액과 지원사업 공고별 최대 지원금에 따라 자동 입력됩니다.
- 자부담금: 입력한 총액과 지원사업 공고별 자부담 비율에 따라 자동 입력됩니다.

수행(주관), 수혜(참여) 기업의 우대사항을 입력하세요.

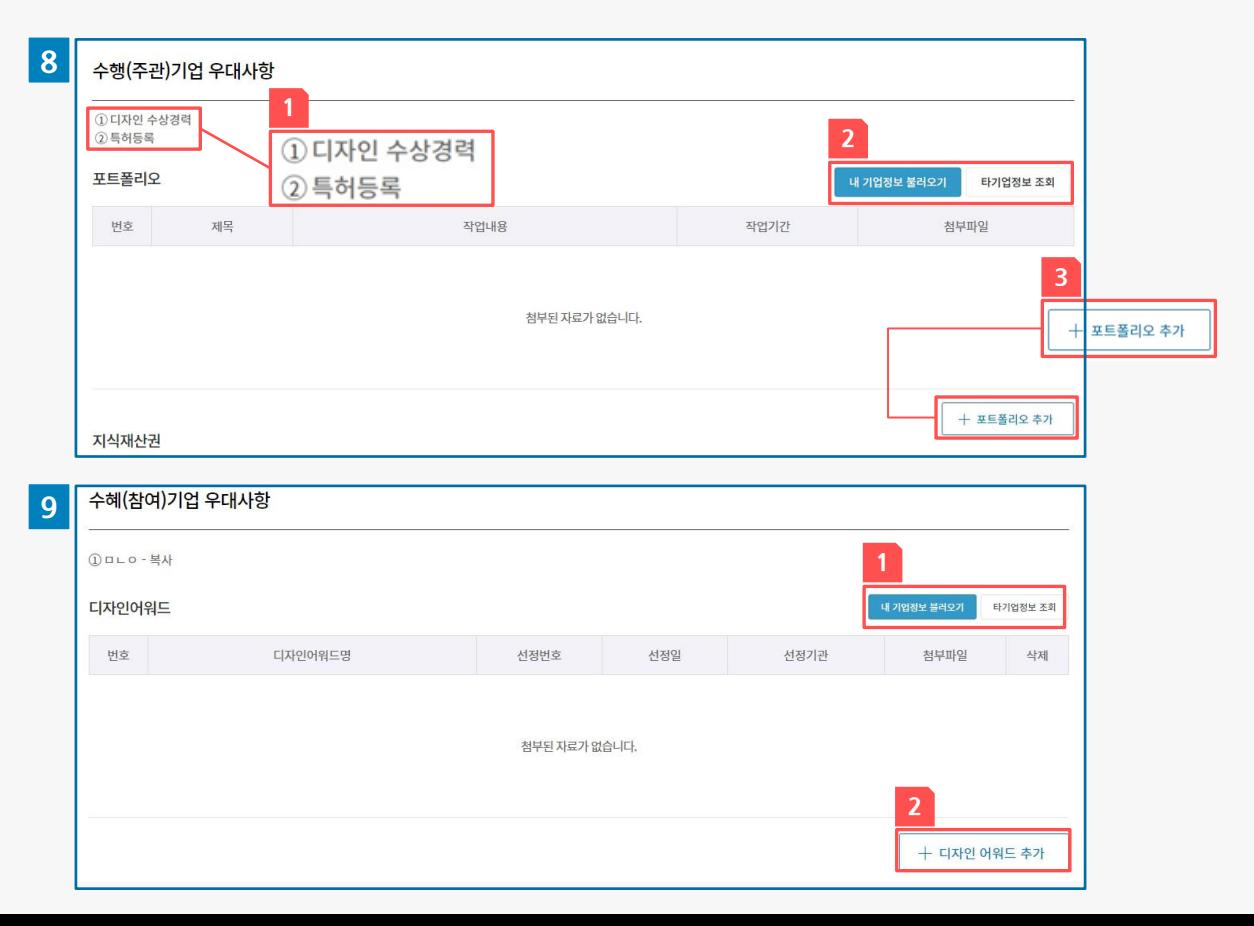

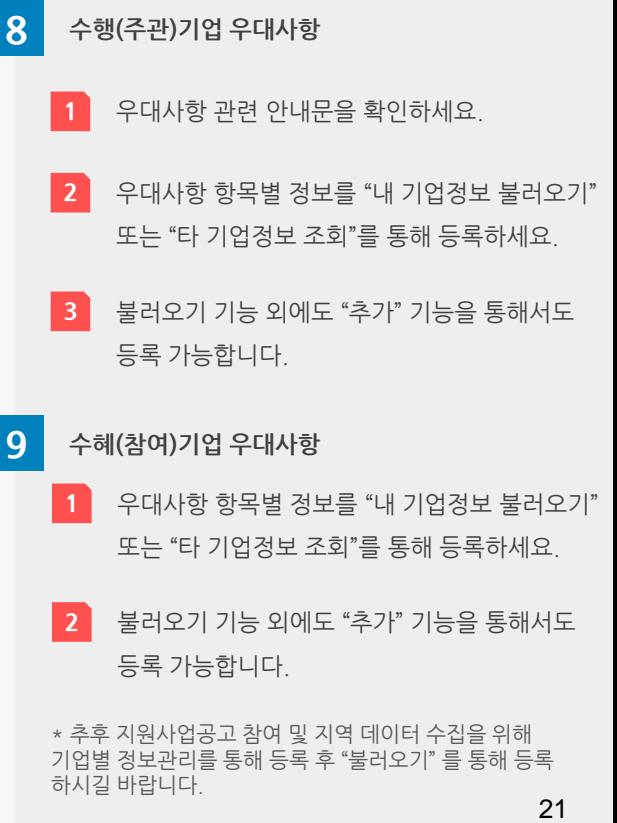

수행(주관), 수혜(참여) 기업의 제출서류를 입력(등록)하세요.

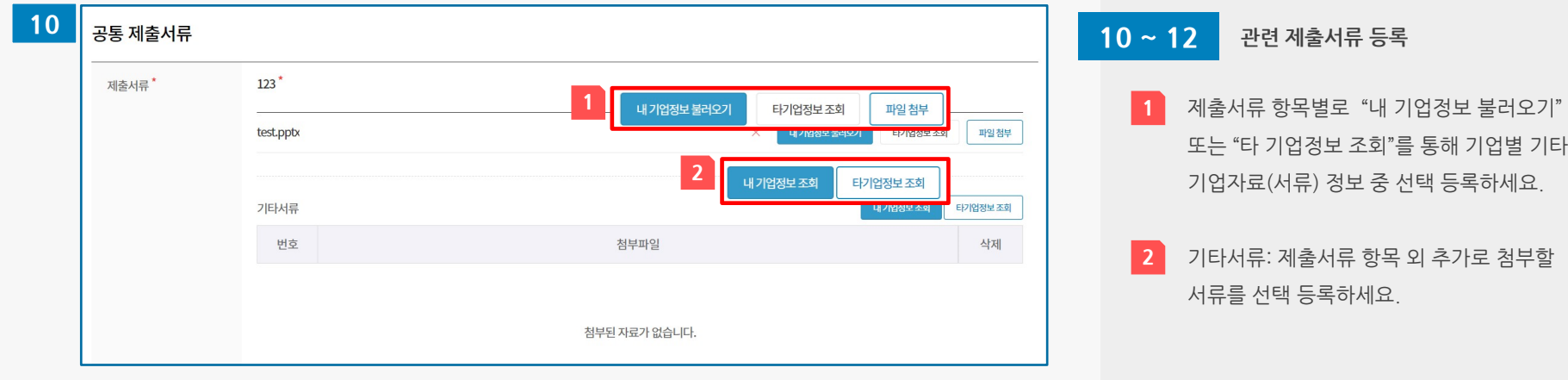

2

**본러오기** 

기다시뉴

 $BLOBLO^*$ 

첨부된 파일이 없습니다.

타기업정보조회

내 기업정보 조회

파일첨부

타기업정보조회

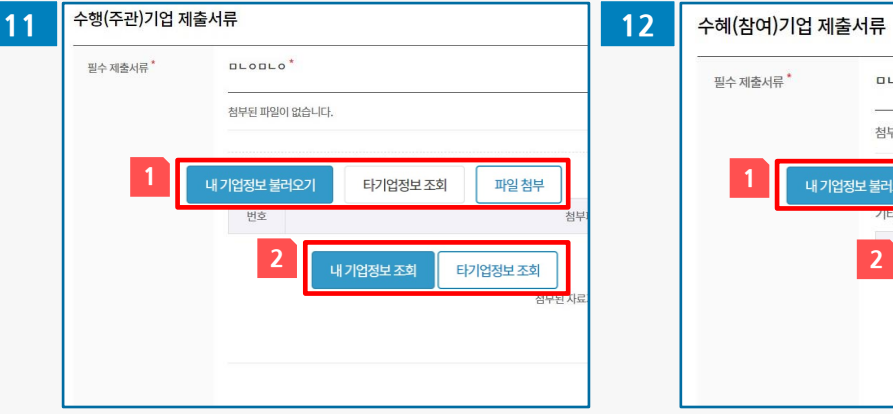

\* 추후 지원사업공고 참여 및 지역 데이터 수집을 위해 기업별 정보관리를 통해 등록 후 "불러오기" 를 통해 등록

하시길 바랍니다.

선정평가위원 지정 및 신청서 동의약관에 동의한 후 신청을 완료하세요.

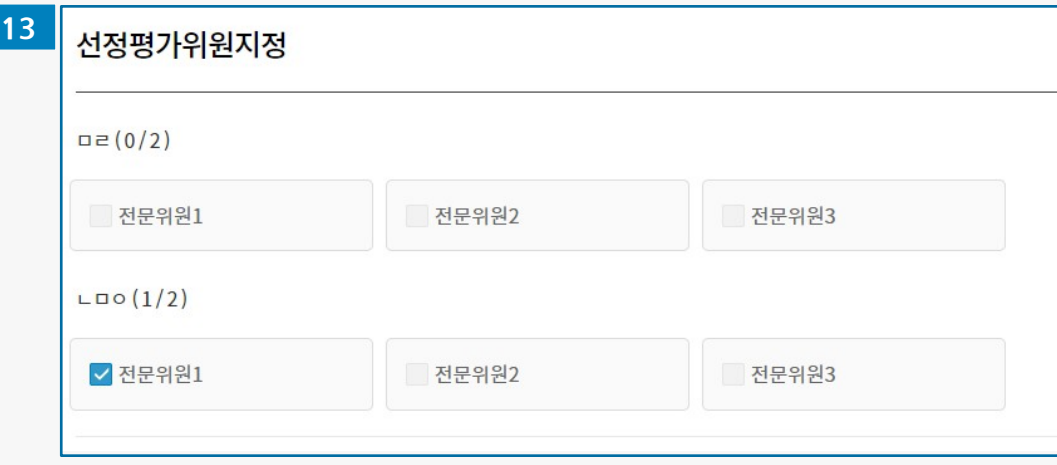

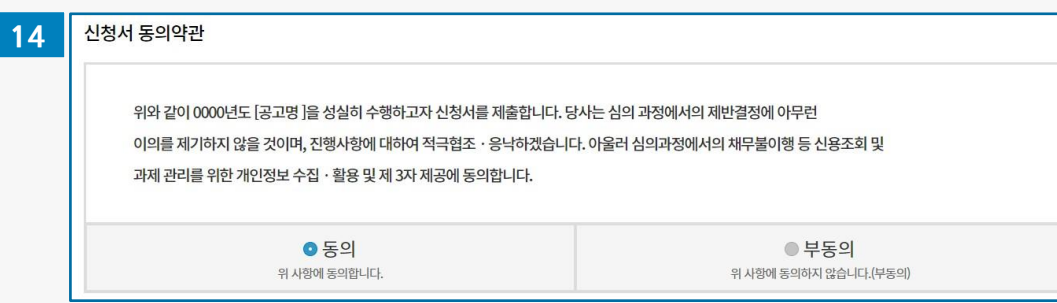

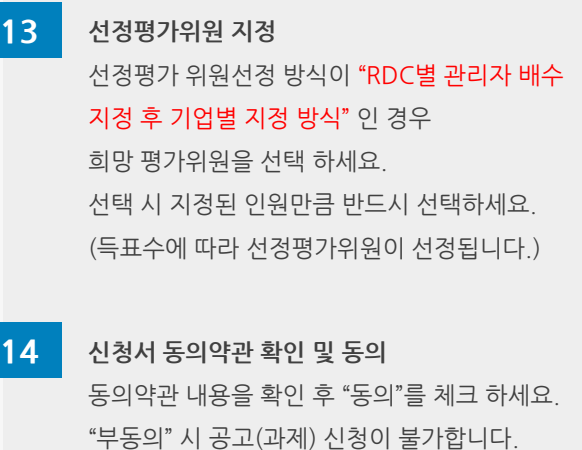

## 03 공고(과제) 신청서 관련 기타 기능

공고(과제) 신청서 작성 시 작성된 내용을 임시 저장하고, 추후 다시 작성 가능하세요.

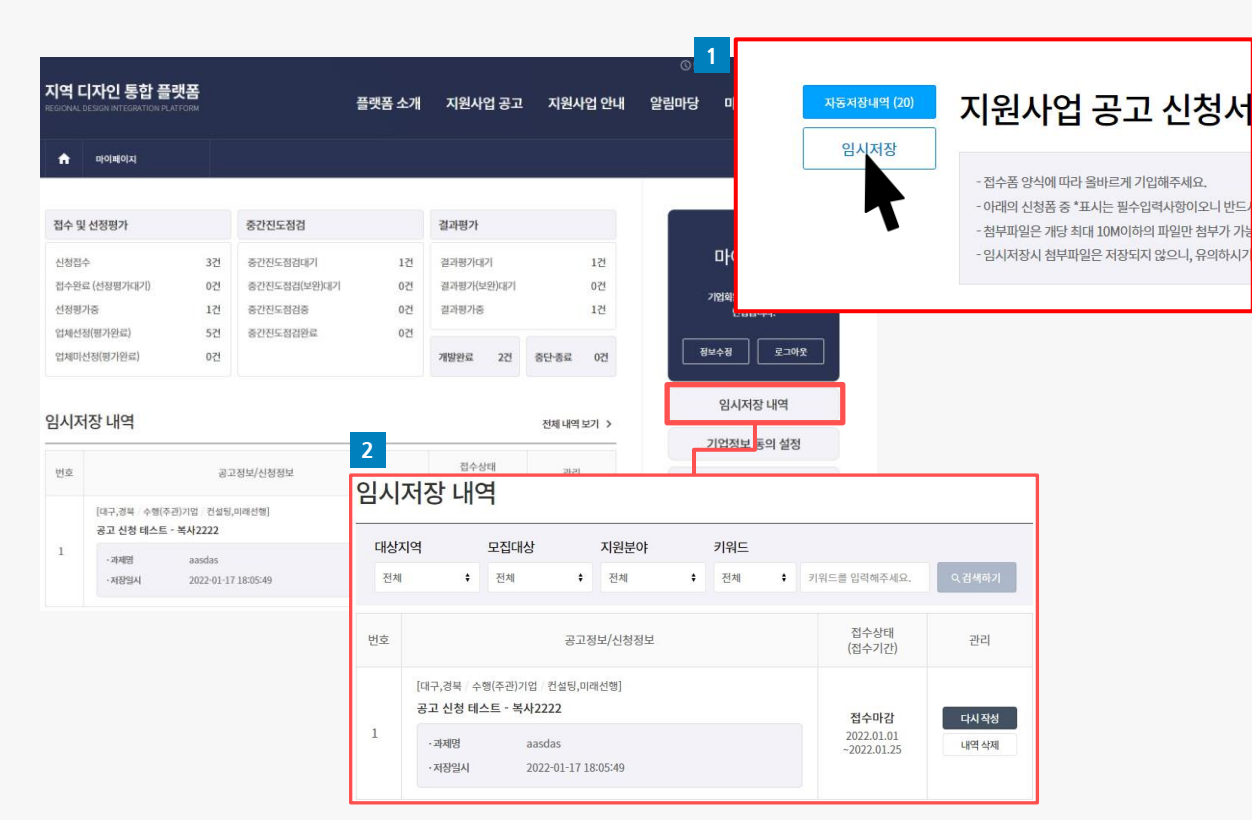

<기업회원 마이페이지> 임시저장 화면

### 임시저장하기

1

2

공고(과제)신청서 작성 시 "임시저장" 버튼을 클릭 시 작성중인 내용이 임시 저장됩니다.

#### 임시저장 내역 확인하기

■ 보관된 임시 저장 내역은 회원별 마이 페이지 > 임시저장 내역을 통해 확인, 다시 작성, 내역 삭제가 가능합니다.

 임시 저장된 내역은 1년까지 보관됩니다. 접수 기간이 마감되거나, 신청 완료된

공고(과제)신청서는 다시 작성이 불가합니다.

24

### 03 공고(과제) 신청서 관련 기타 기능

공고(과제) 신청서 작성 시 작성된 내용을 3분마다 자동 저장되며, 추후 다시 작성 가능하세요.

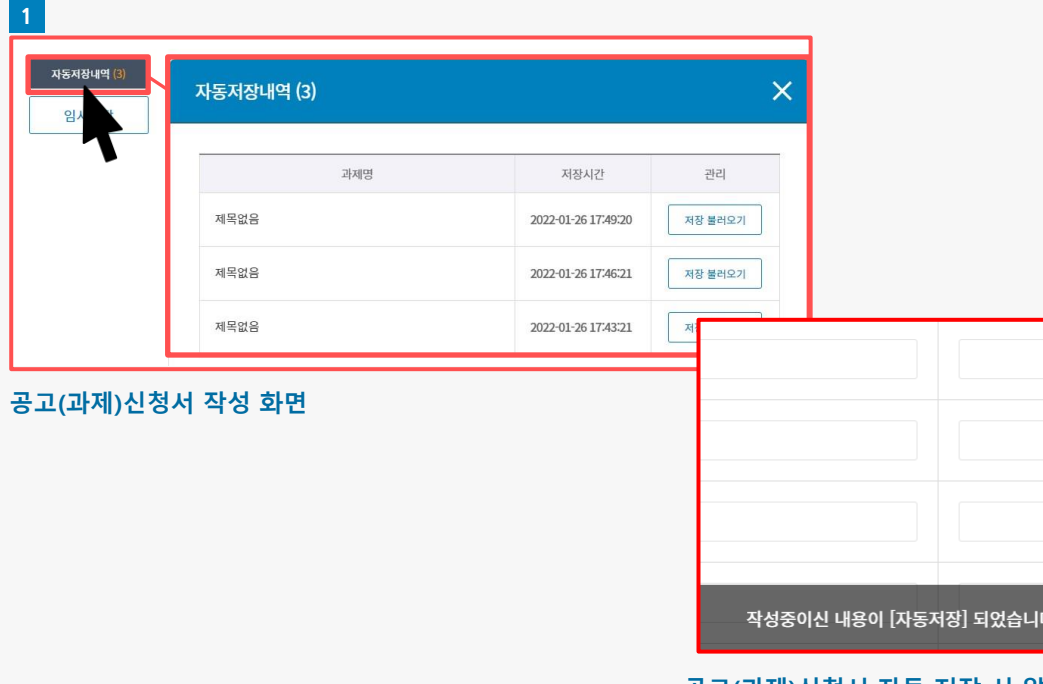

#### 공고(과제)신청서 자동 저장 시 알림 화면

자동 저장 알림 화면 자동저장은 공고(과제) 신청서 작성 페이지에 3분 이상 접속 유지 시 자동 저장되며, 화면 하단에 자동저장 알림 창이 자동 출력됩니다. 2

자동 저장 내역 확인하기

1

2

- 보관된 자동 저장 내역은 작성중인 공고(과제) 신청서 작성 페이지를 통해 확인 가능합니다.
- 자동 저장된 내역은 최대 3개월, 최대
- 
- 30개까지 보관됩니다. 접수 기간이 마감되거나, 신청 완료된

공고(과제)신청서는 다시 작성이 불가합니다.

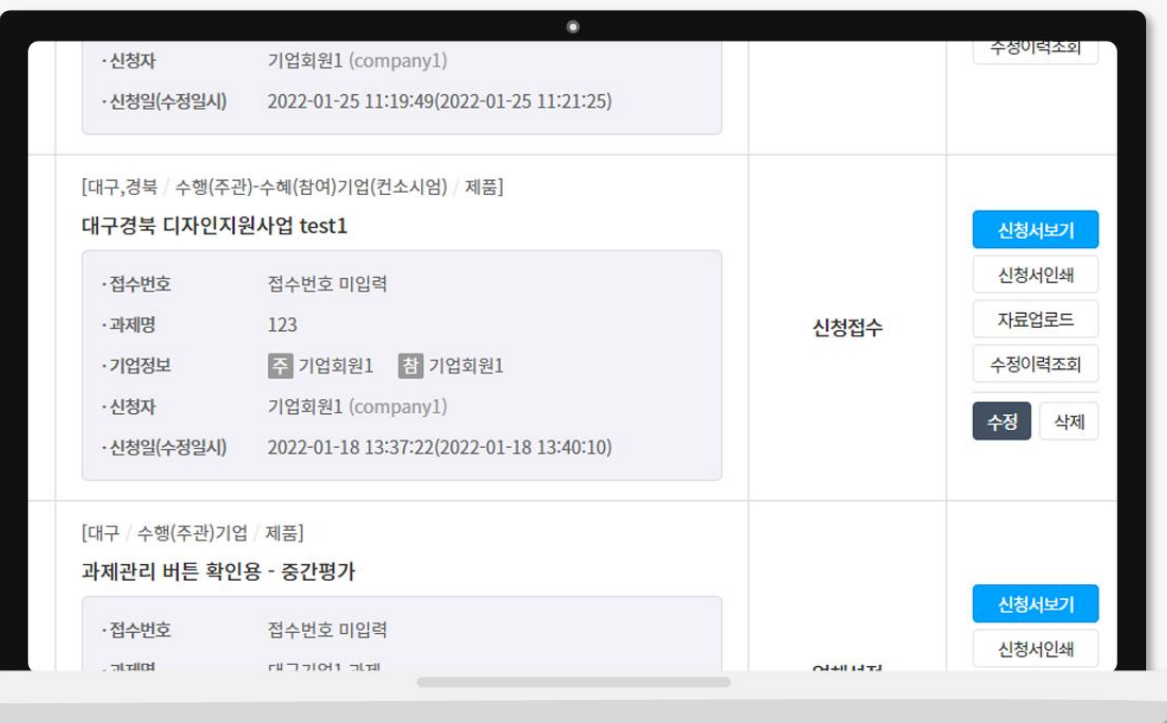

공고(과제) 신청서는 직접 신청 여부 관계없이 공고(과제)신청서 내 등록된 모든 기업간 공고(과제) 신청서가 공유 및 관리 가능합니다.

기업별 마이페이지 > 지원사업 (공고) 관리를 통해 신청 완료한 공고(과제) 신청서 내역을 확인하세요.

04 공고(과제) 신청서 관리

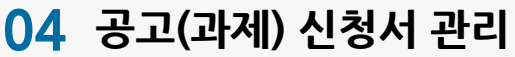

기업별 공고(과제) 신청서를 수정 시에는 반드시 수정 사유(메모) 작성과 함께 수정 가능합니다. 수정이력은 직접 신청 여부 관계 없이 공고(과제) 내 신청서 내 등록된 모든 기업이 공유 및 열람 가능합니다.

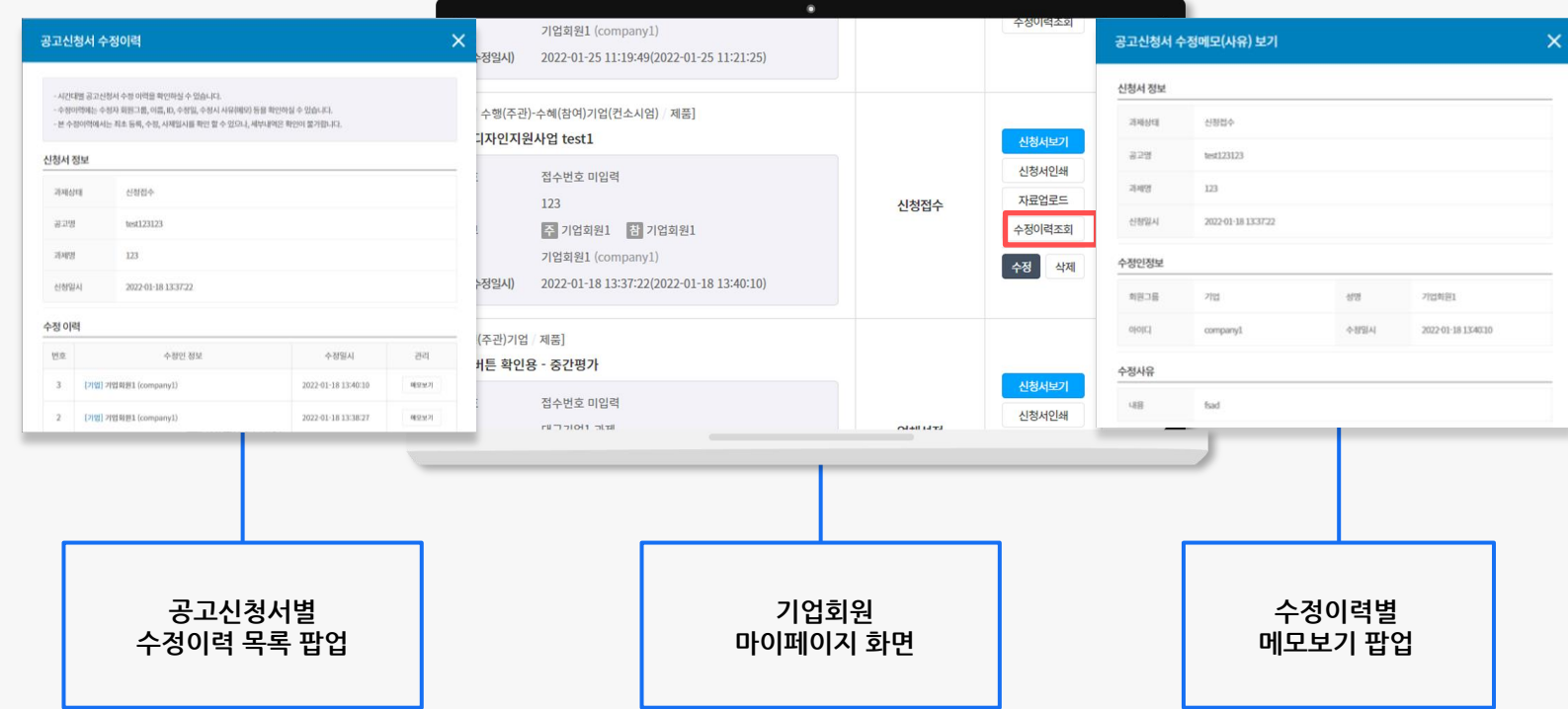

공고(과제) 신청서 작성 및 신청 완료 후 마이페이지를 통해 과제평가 진행 건수나 내역을 확인하실 수 있습니다. 과제상태 클릭 시 해당 과제상태의 전체 목록을 확인하실 수 있습니다.

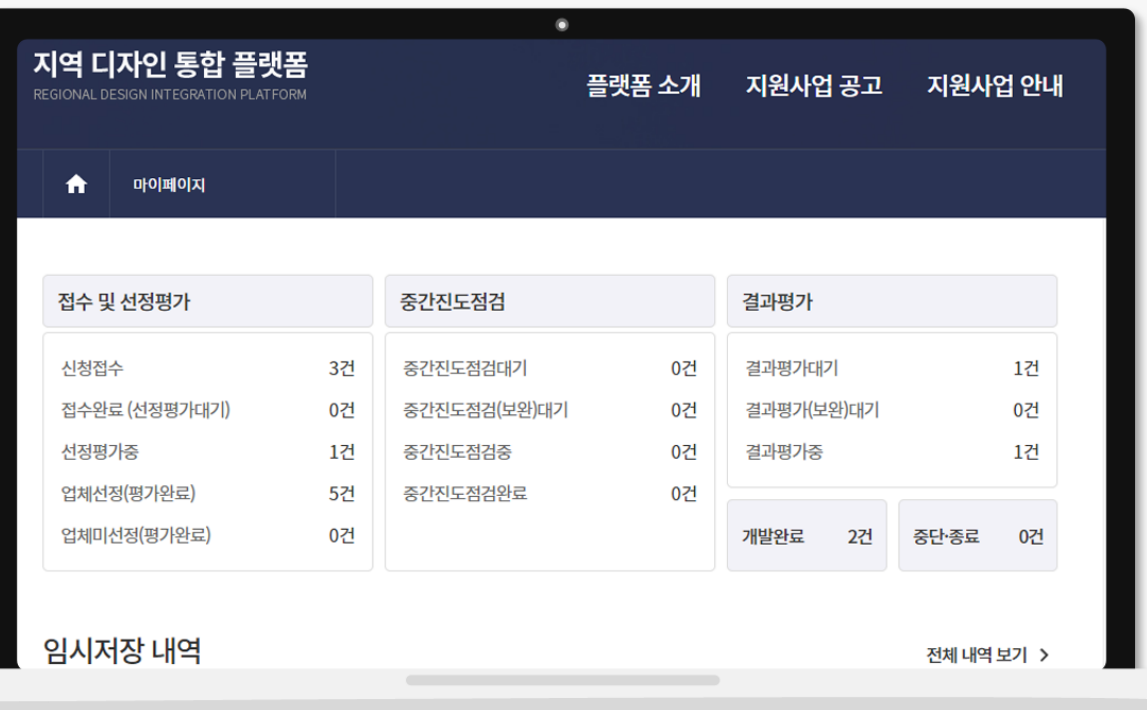

공고(과제)신청서 접수 내역 및 선정평가 내역을 확인하세요.

내역별 신청서보기, 신청서인쇄, 자료업로드, 수정이력조회, 수정("접수중" 과제상태일때만 가능), 삭제("접수중" 과제상태일때만 가능)가 가능합니다. 위원 선정방식이 "관리자 배수 지정 후 기업별 지정 방식"인 경우 희망 평가위원을 지정하세요.

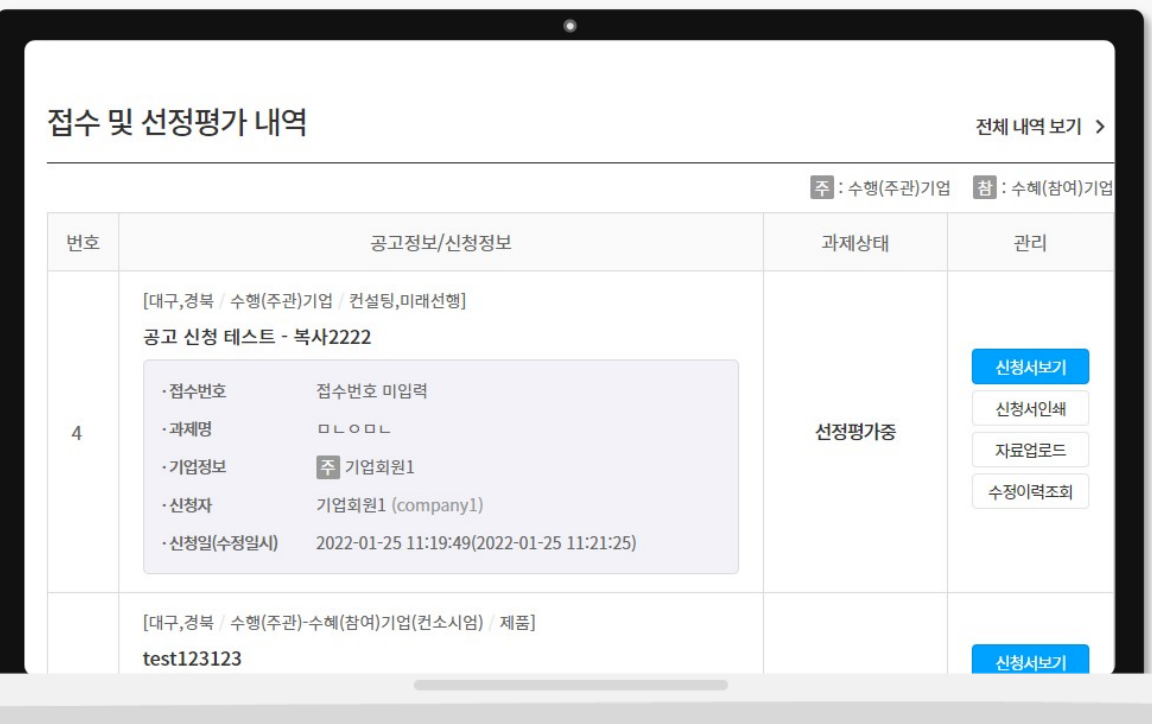

업체선정이 된 경우 공고(과제)신청서별 중간진도점검 내역을 확인하세요.

내역별 신청서보기, 신청서인쇄, 자료업로드, 수정이력조회가 가능합니다.

위원 선정방식이 "관리자 배수 지정 후 기업별 지정 방식"인 경우 희망 점검위원을 지정하세요.

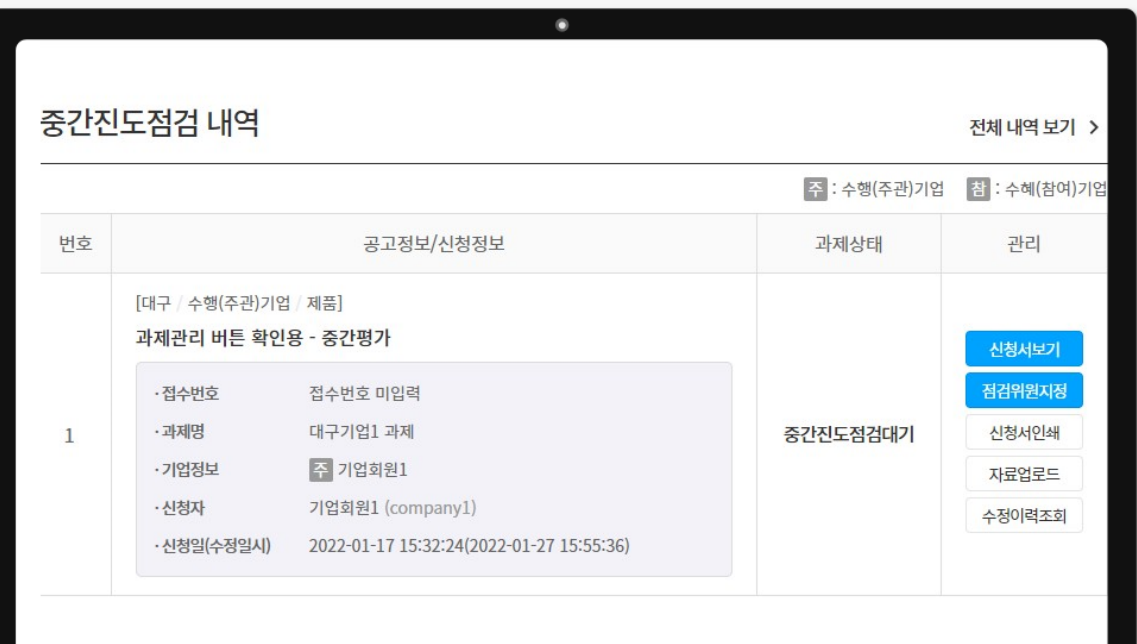

업체선정이 된 경우 공고(과제)신청서별 결과평가 내역을 확인하세요. 내역별 신청서보기, 신청서인쇄, 자료업로드, 수정이력조회가 가능합니다.

위원 선정방식이 "관리자 배수 지정 후 기업별 지정 방식"인 경우 희망 평가위원을 지정하세요.

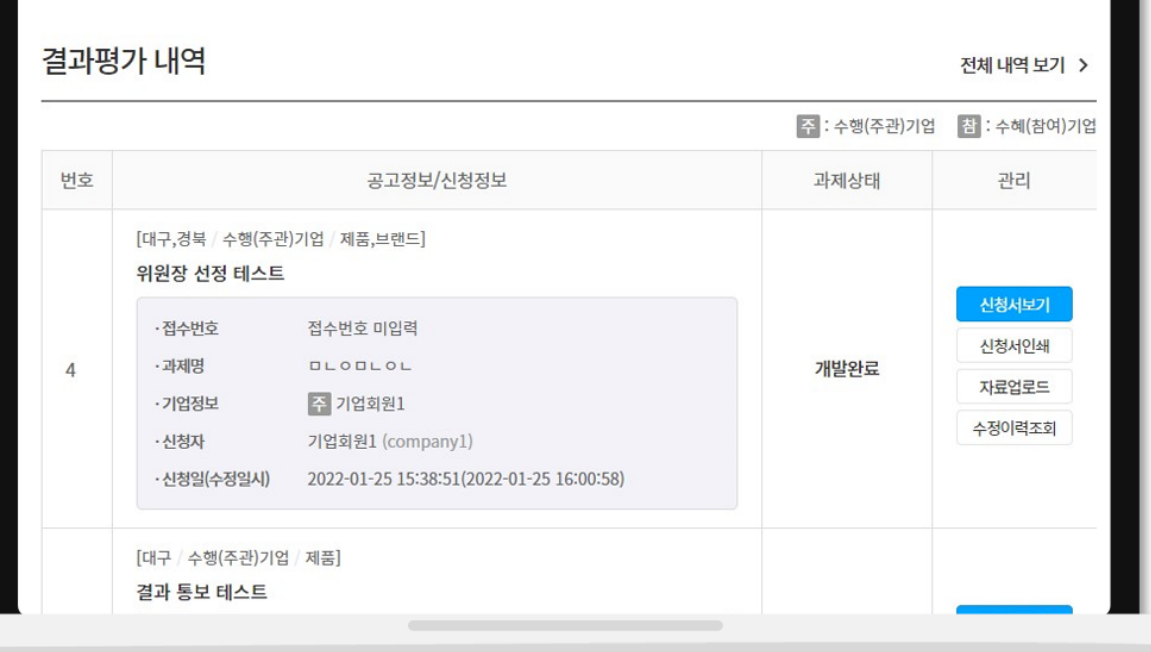

 $\bullet$ 

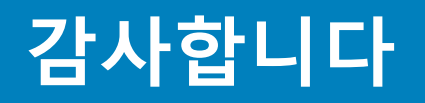